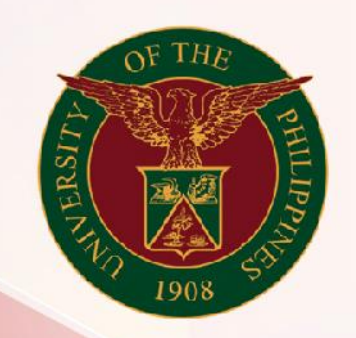

Generation of UP RFQ Status Report

### University of the Philippines

# **SPCMIS**

**Supplies, Procurement, and Campus Management Information System** File Ref: ITDC – SPCMIS – UM – Generation of the UP RFQ Status Report –20240307 (ver. 1.0)

Doc Ref: ITDC - SPCMIS - UM – Generation of the UP RFQ Status Report

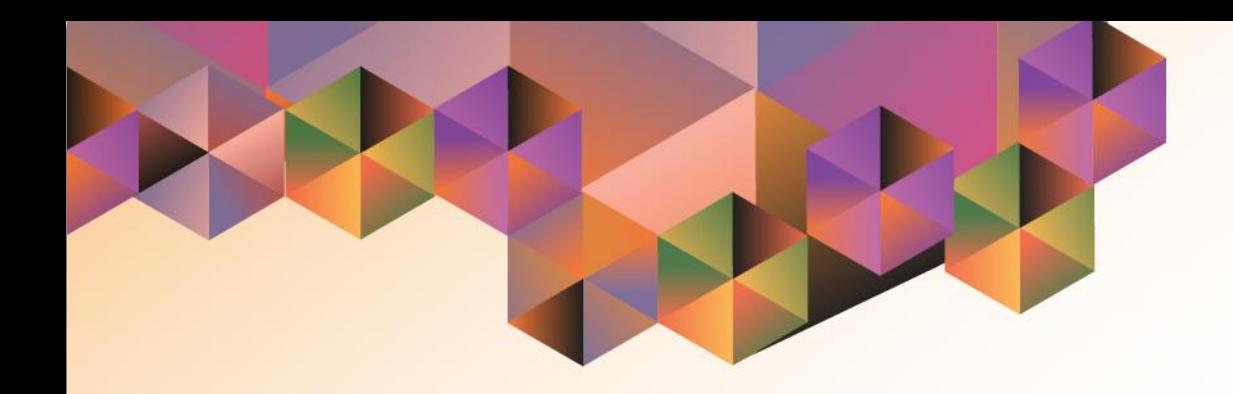

## **Generation of the UP RFQ Status Report**

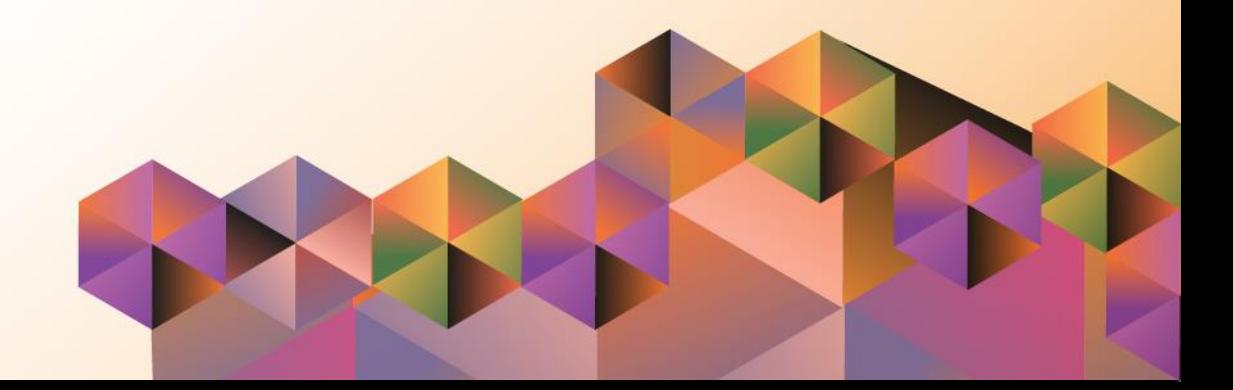

#### **1. DOCUMENT CONTROL**

#### **1.1 Change Record**

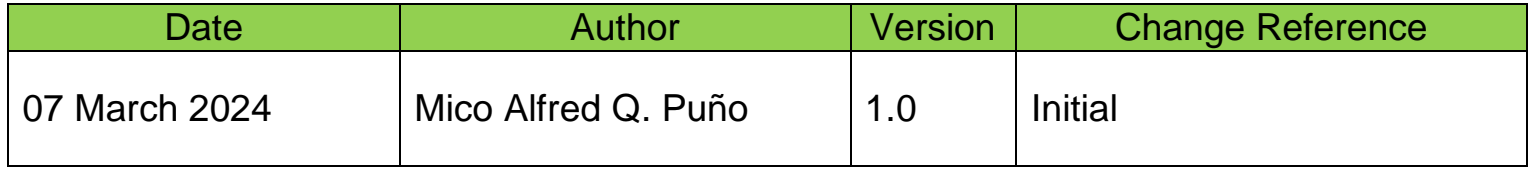

#### **2. Description**

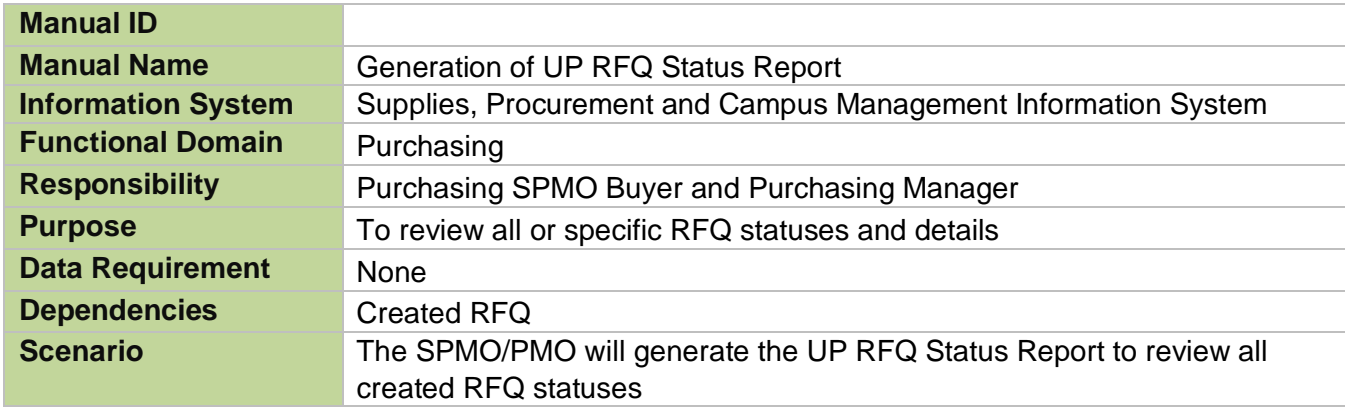

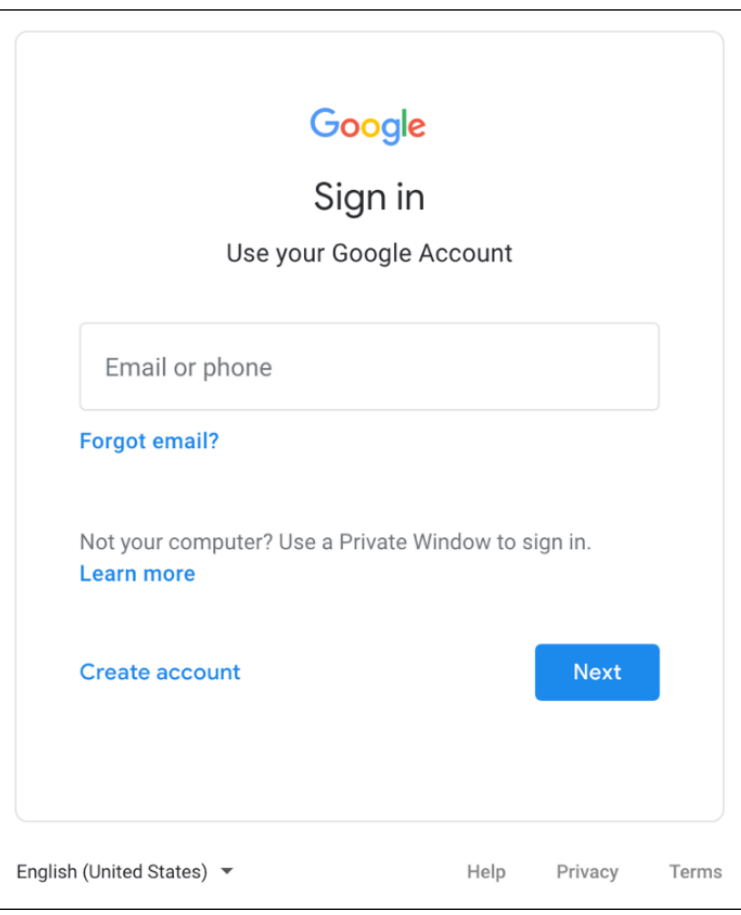

**Step 1.** Go to *uis.up.edu.ph*

**Step 2.** Log-in your UP Mail credentials (e.g. *username* and *password*)

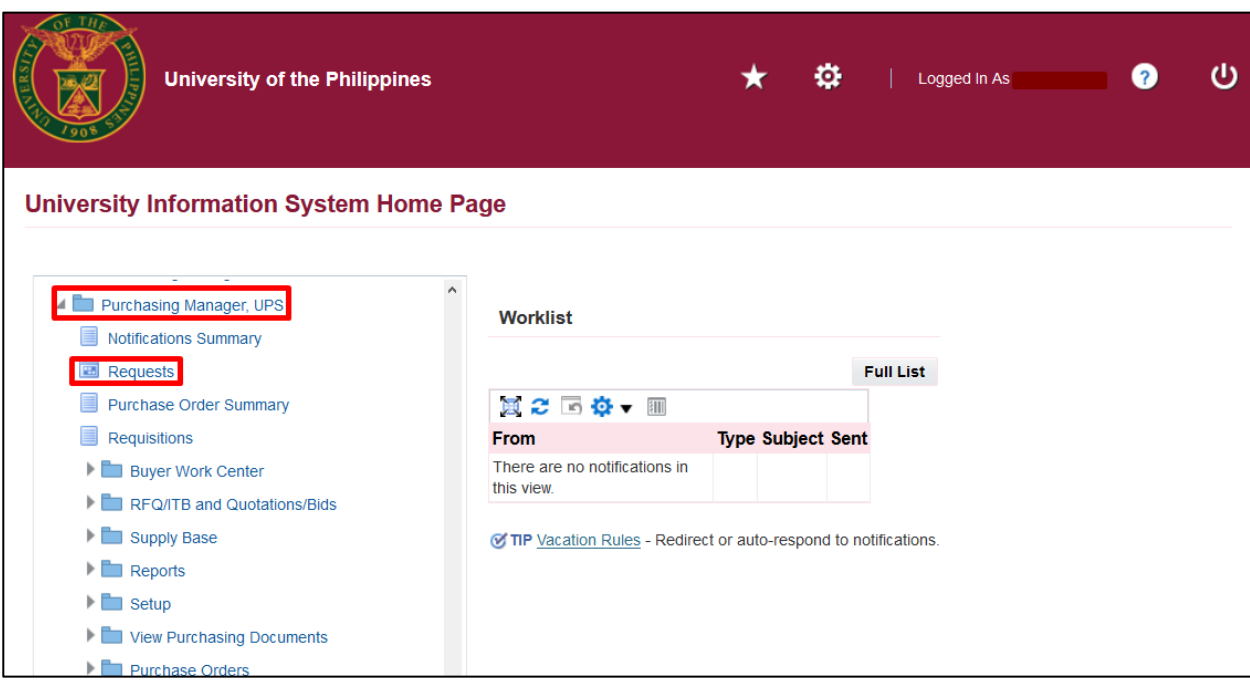

**Step 3.** On the *UIS Home Page*, navigate to

*Purchasing SPMO Buyer <CU> or Purchasing Manager, <CU>* > *Request.*

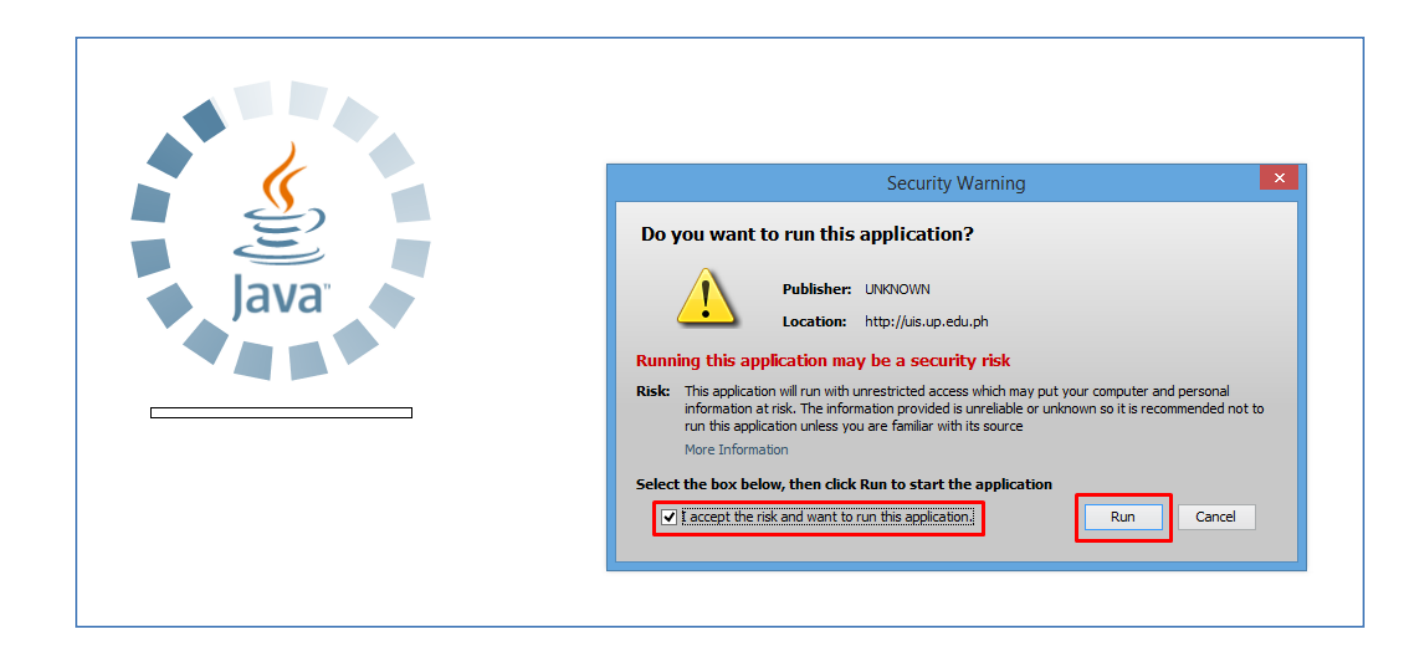

**Step 4.** Java application will launch with *Security Warning***.**

Tick the checkbox and click *Run.*

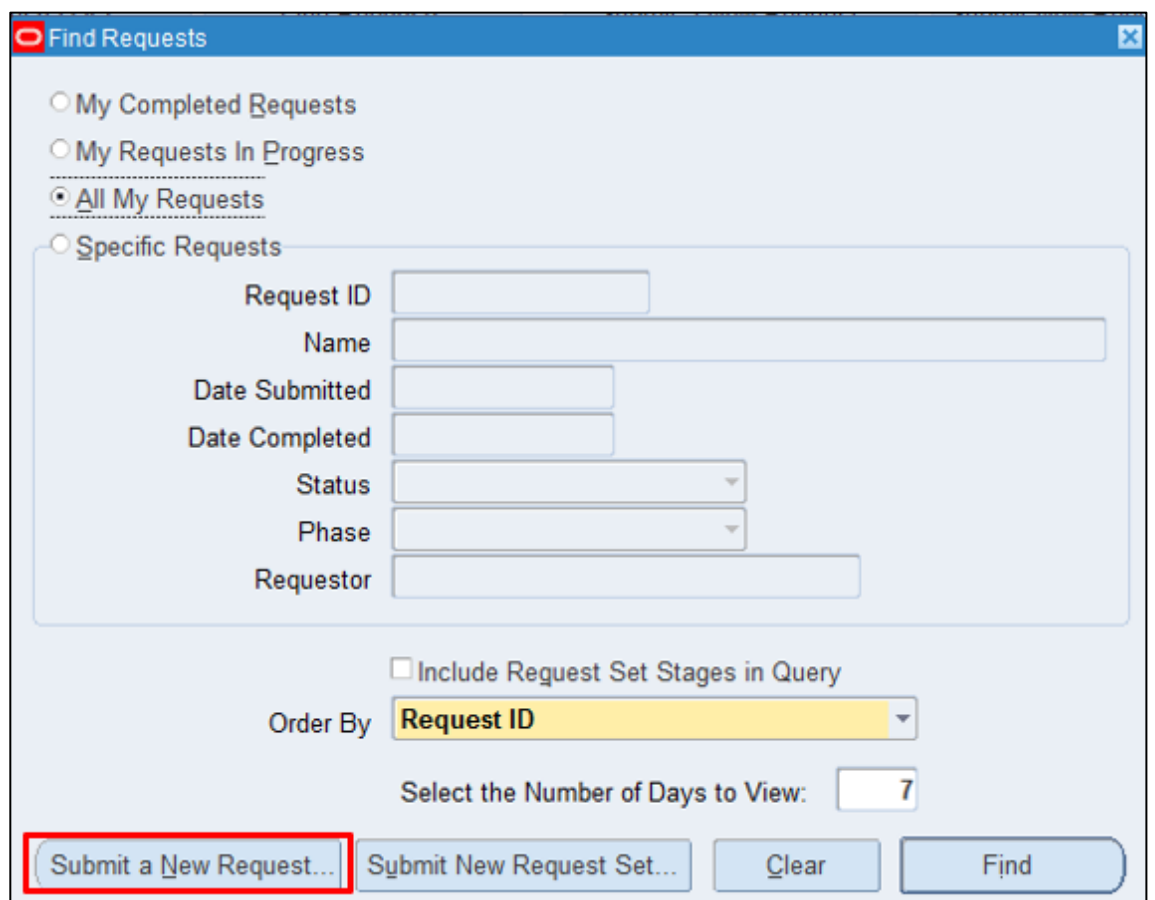

**Step 5.** On the *Find Requests* window, click *Submit a New Request.*

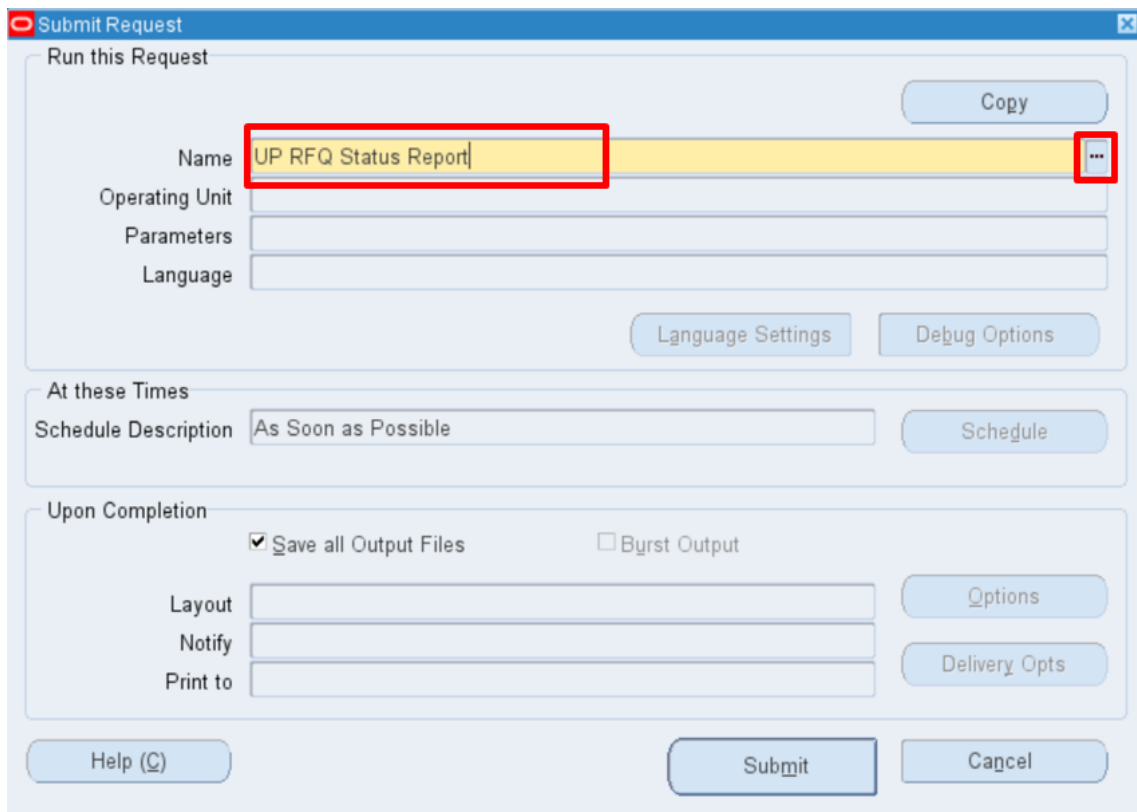

**Step 6.** On the *Name* Field, click the *ellipsis (...)* to search for *UP RFQ Status Report***.**

You may type *%UP%RFQ%* then press *Tab* on the keyboard or select the report name from among the options shown.

below.

**Step 7.** *Parameters* window will open**.** On the *Parameters* window, enter the parameter values by referring to the table

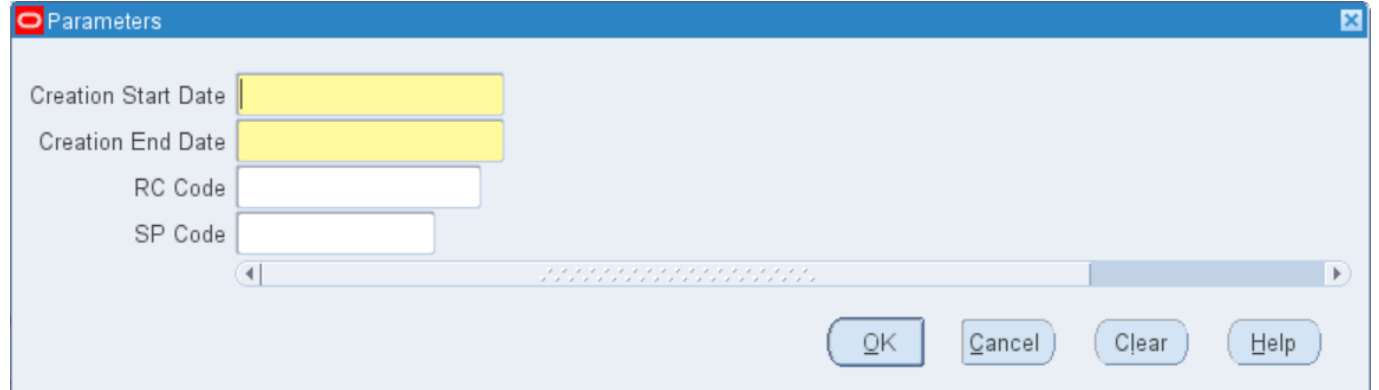

**Field Name Construction Description Remarks** Creation Start Date RFQ Creation Date Required Format: DD-MON-YYYY Creation End Date | RFQ Creation Date | Required Format: DD-MON-YYYY RC Code Responsibility Center Code Code Optional List of values SP Code  $\qquad$  Special Code  $\qquad$  Optional List of values

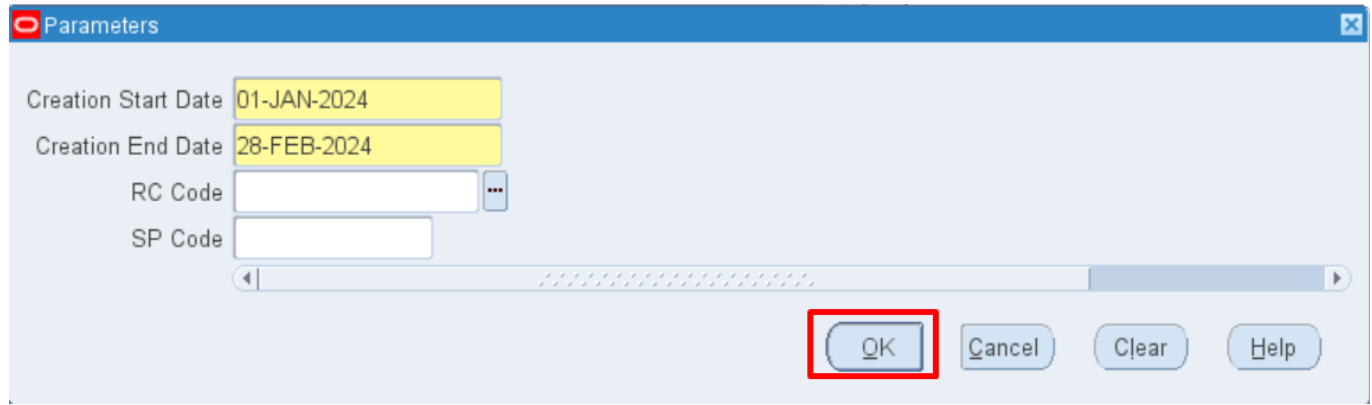

After filling-out the form, click **OK**.

Generation of UP RFQ Status Report

File Ref: ITDC – SPCMIS – UM – Generation of the UP RFQ Status Report –20240307 (ver. 1.0)

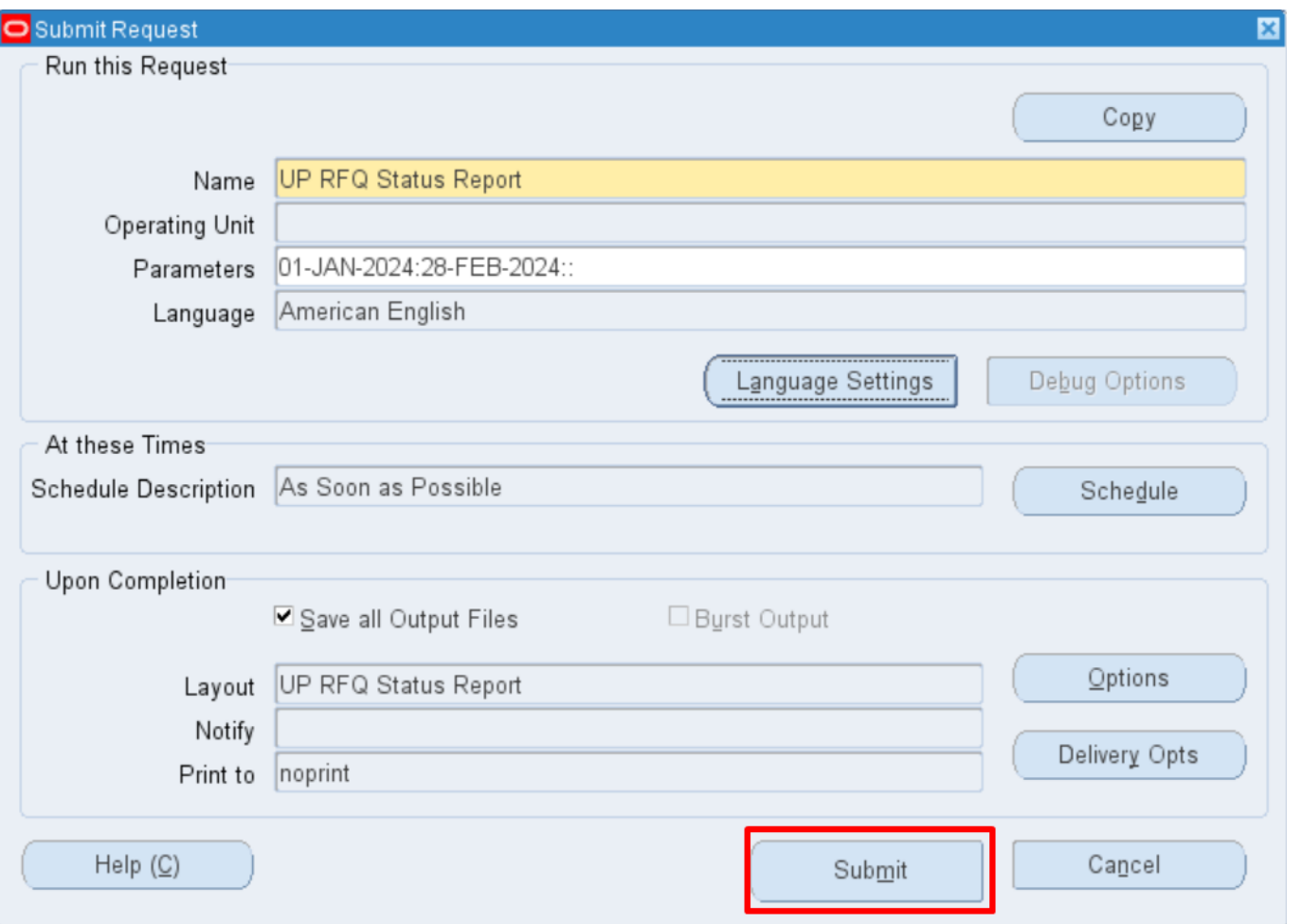

You will be redirected back to the *Submit Request* window*.*

Click *Submit*.

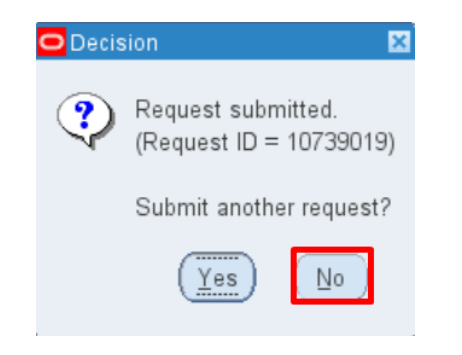

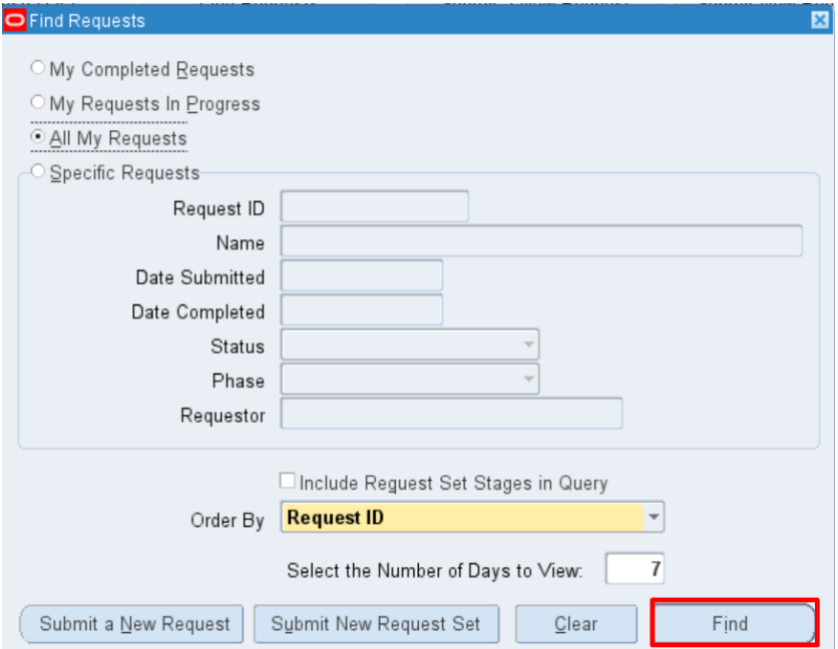

**Step 8.** On the decision to submit another request, click *No.*

**Step 9.** On the *Find Requests* window, click *Find.*

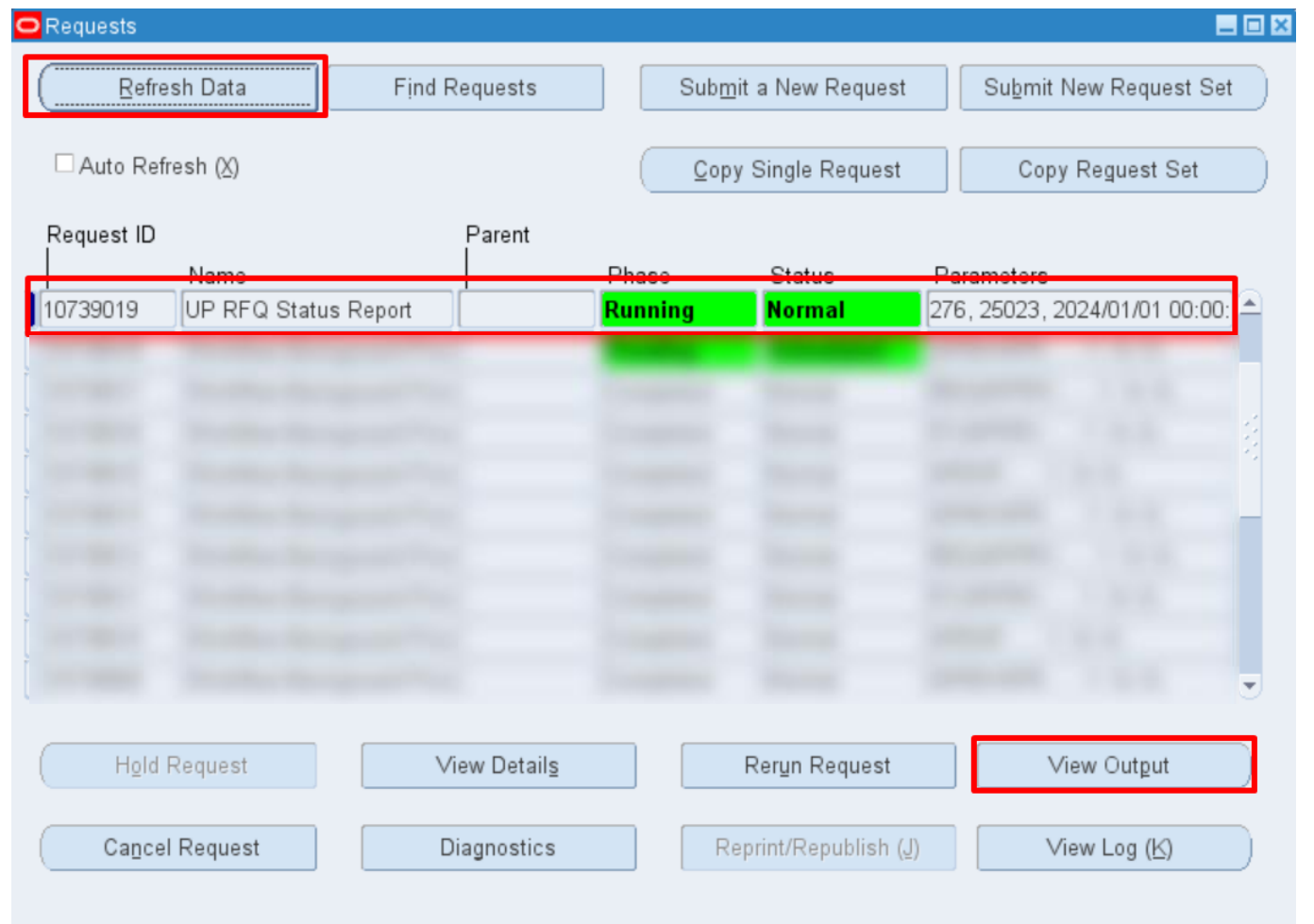

**Step 10.** Click *Refresh Data* until the *Phase* becomes *Completed* and *Status, Normal.*

Then, click *View Output***.**

#### **Expected Output:**

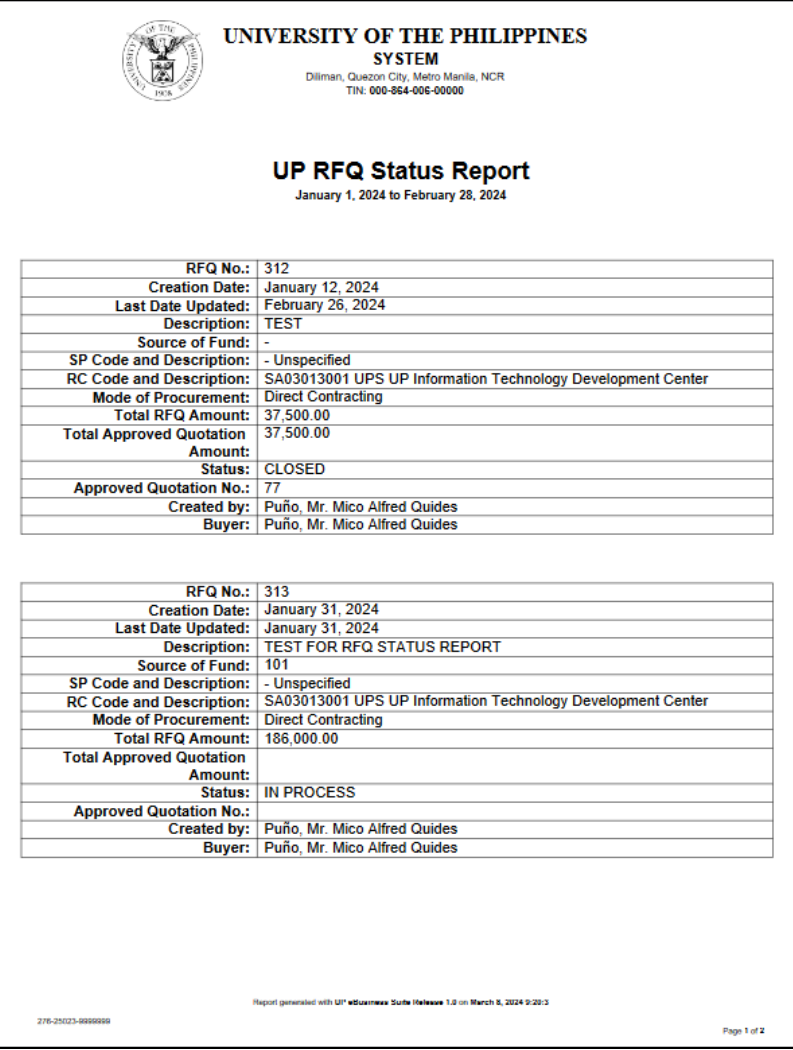

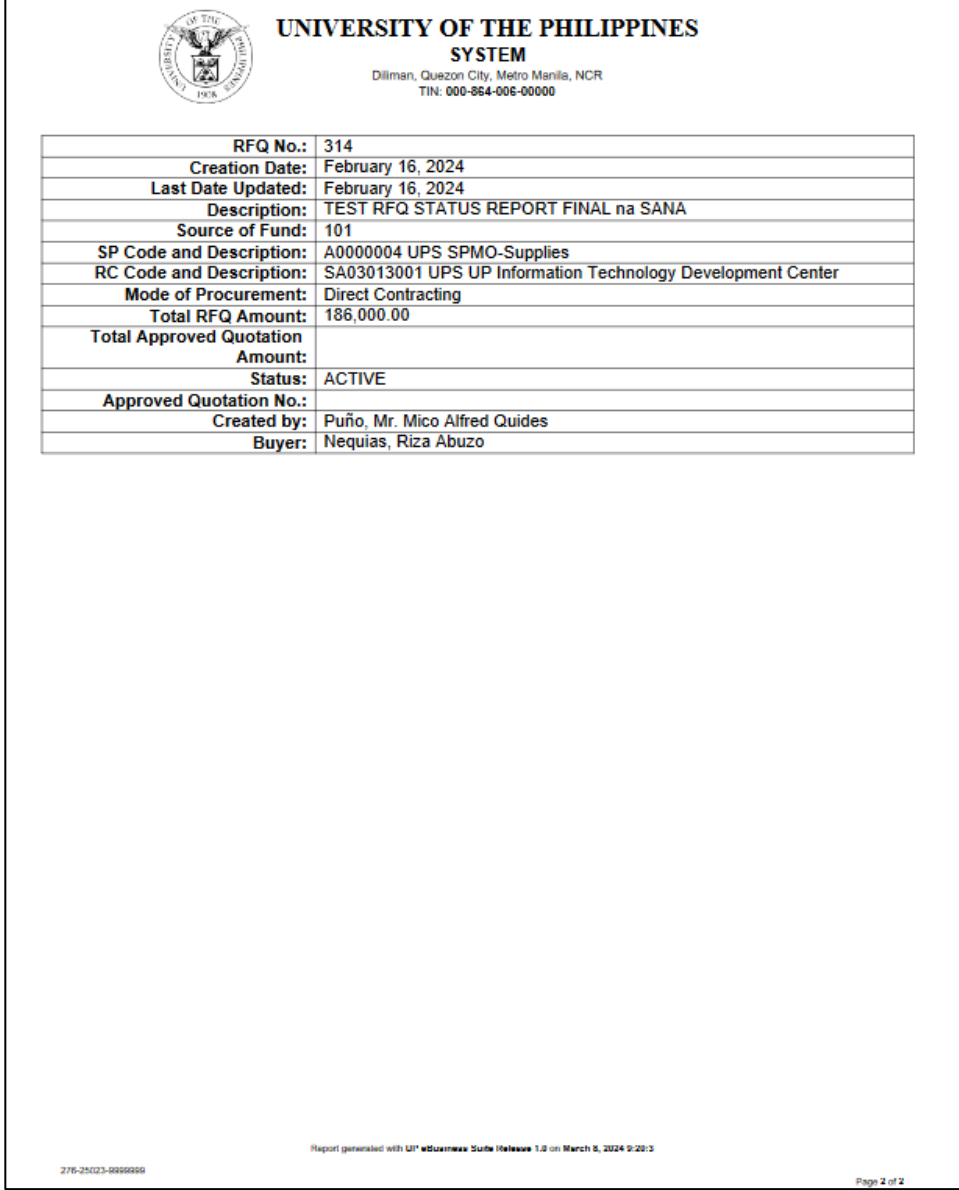

DISCLAIMER: The screenshots in this document are for illustration purposes only and are not the same as the final user interface.